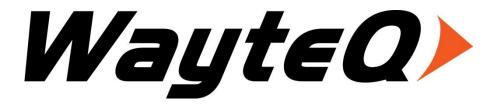

# xTAB-100qcr Tablet PC

## User's manual

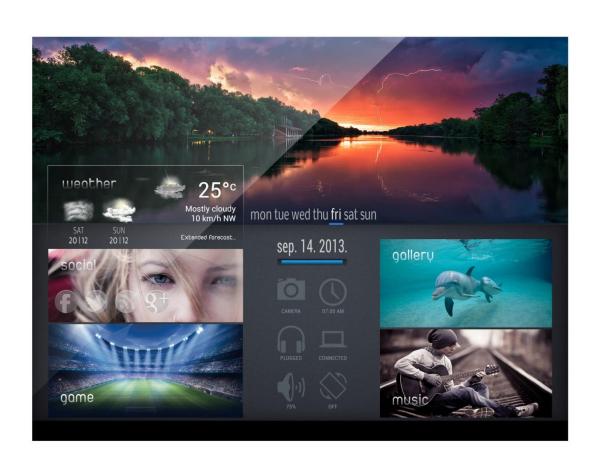

## **TABLE OF CONTENTS**

| INTRODUCTION                               | 3           |
|--------------------------------------------|-------------|
| I - GETTING STARTED                        | 3           |
| Important Safety Precautions               | 3           |
| Features  Buttons Overview  Accessories    | 4<br>4      |
| What's in the Box                          | 5<br>5      |
| II - FUNCTIONNING OF THE TABLET            |             |
| Navigation                                 | 6           |
| Home Screen                                | 6<br>6<br>7 |
| Onscreen Keyboard                          |             |
|                                            |             |
| Set Up Wi-Fi Connection                    | g           |
| Set Up Calendar                            |             |
| Create Shortcuts or Widgets on Home Screen |             |
| Change Wallpapers                          |             |
| Install Third-Part Applications            |             |
| IV - CONNECTIONS                           |             |
| Wi-Fi                                      |             |
| Bluetooth                                  |             |
| PC Connection                              |             |
| Connect to TV set                          | 13          |
| V – APPLICATIONS                           | 14          |
| Camera                                     | 14          |
| To take picture                            | 14          |
| To record video                            | 14          |
| Panorama Photography                       | 14          |
| Clock                                      | 15          |
| Browser                                    | 16          |
| Calculator                                 | 17          |
| Downloads                                  | 17          |
| Gallery                                    | 18          |
| Music                                      | 19          |
| Movie Player                               | 20          |
| Explorer                                   |             |
| VI - PRODUCT SPECIFICATION                 | 22          |

## INTRODUCTION

First of all, thank you very much for purchasing WayteQ product!

Please read this manual carefully before using this product.

This company will continue to provide new functions for the development of the product, and there will be no separate change in the case of any change in the product's performance and functions.

If the actual setup and the application methods are not identical to those as set forth in this manual, please access to the latest product information of our web site.

## I - GETTING STARTED

## **Important Safety Precautions**

Always follow these basic safety precautions when using your Personal Touch Tablet. This will reduce the risk of fire, electric shock and injury.

Warning: To reduce the risk of fire of shock hazard, do not expose this product to rain or water.

**Warning:** To prevent the risk of electric shock, do not remove the cover. There are no user-serviceable parts inside. Opening will void your warranty.

- Unplug the Personal Touch Tablet before performing maintenance.
- Keep your Personal Touch Tablet out of direct sunlight and heat sources.
- Protect the power cord. Route power cords so that they are not likely to be walked on or pinched by items placed on or against them. Pay particular attention to the point where the power cord is attached to the Personal Touch Tablet.
- Only use the AC adapter included with the Personal Touch Tablet. Using any other power adapter will void your warranty.
- Unplug the power cord from the outlet when the unit is not in charging condition.

## Cleaning the Panel

Treat the screen gently. The screen is made of glass and can be scratched or broken.

To clean fingerprints or dust from the screen, it is recommended to use a soft, non-abrasive cloth such as a camera lens cloth to clean the screen.

If you use a commercial Cleaning Kit, do not apply the cleaning liquid directly to the screen. Clean the screen with cleaning cloth moistened with the liquid.

## **Cleaning the Personal Touch Tablet**

Clean the outer surface of the Personal Touch Tablet (excluding the screen) with a soft cloth dampened with water.

#### **Features**

Welcome to the Personal Touch Tablet! The Personal Touch Tablet includes these key features:

- Displays Alarm, ApkInstaller, Browser, Calculator, Calendar, Camera, Clock, Email, File Browser, Gallery, Music, Setting, Movie Player and etc
- Displays digital photos, Play Music and Video
- Wi-Fi function to connect with your AP router for internet browsing
- Micro Secure Digital™ (micro SD) slot for external storage
- Capacitive touch screen for all user operations
- 16 GB Internal Memory
- USB2.0 OTG for connection to the PC or USB flash drive

## **Buttons Overview**

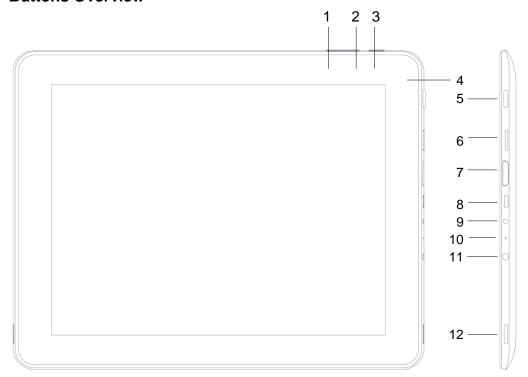

- 1. Volume -
- 2. Volume +
- 3. Home
- 4. Camera
- 5. Power
- 6. SD card

- 7 HDMI
- 8 USB/OTG
- 9 DC in
- 10 Mic
- 11 Earphone
- 12 Speaker

## **Accessories**

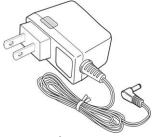

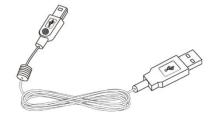

Power Adapter (depending on the regional requirement, the plug may look different)

**USB** Cable

#### What's in the Box

WayteQ xTAB-100qcr Personal Touch Tablet AC Power Adapter (12V/2A) USB Cable, OTG adapter Quick Start Guide

## **Charging the Battery**

Plug the AC power adapter into the Personal Touch Tablet and into a wall outlet.

Icon will turn to icon while the battery is charging.

\* It is strongly recommended you fully charge the device for about 4-6 hours before use. \* When charging battery, the battery indicator for a fully charged battery is a steady blue battery icon on the notification bar. It icon means the battery is still being charged, even when 100% has been displayed for battery level on the Settings About tablet > Status screen.

## Power on/off and Unlock Personal Touch Tablet

The Personal Touch Tablet is easy to set up. Just follow these steps:

- 1. To power: Press and hold Power button for 2 second.
- 2. To unlock: Wait until a screen with a lock icon shows up, gently tap the "Lock" icon and slide it toward the unlock icon.
- 3. To power off: Press and hold the Power button for 2 seconds until "Power off" window pops up on screen where you can choose OK option to power off the device.

**Note:** The screen with the lock icon will time out in 10 seconds if you do not unlock it. In case it happens, the Power button  $\textcircled{\textbf{U}}$  can be pressed briefly to make it show up again.

## II - FUNCTIONNING OF THE TABLET

## **Navigation**

Tablet has five home screens by default. The first time you turn on the tablet or after having factory data reset, you will see a navigation screen.

- \* To see all you applications, touch ##.
- \* You can put your favorite applications on Home screen.

## **Home Screen**

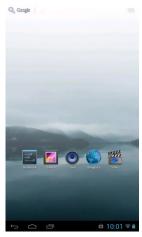

A typical Home screen with wallpaper, status bar, and few applications at the bottom.

- \* The background wallpaper may be different from model to model
- Q Google A shortcut to Google search
- ◆ **H** A shortcut to application Launcher screen.

## **Application Launcher Screen**

A typical application Launcher screen is shown below. One icon represents one application which can be run by tapping on the icon.

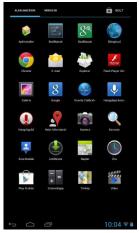

<sup>\*</sup>The screen icon may be different from model to model

#### **Status Bar**

At the bottom of the screen, the status bar mainly indicates Back icon, Home icon, Recent viewed applications icon, Current time, Wi-Fi status, 3G status, Bluetooth status and battery level, etc.

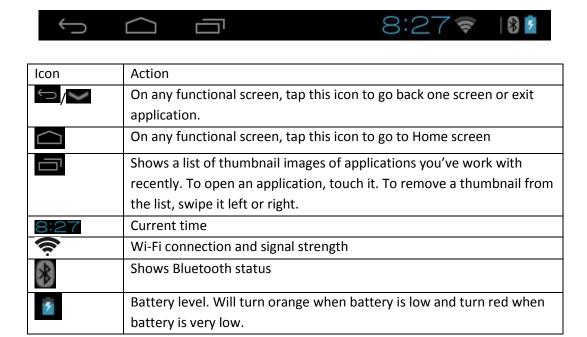

## **Onscreen Keyboard**

The onscreen keyboard appears automatically anytime you tap on a text line for input. While entering text with the onscreen keyboard, each character will be entered into the position pointed by a vertical cursor. You can change the cursor position by tapping with your finger on the position you want to enter the next character. To select different language keyboard, touch and hold icon . A pop menu will show up to let you select the "Input Options"

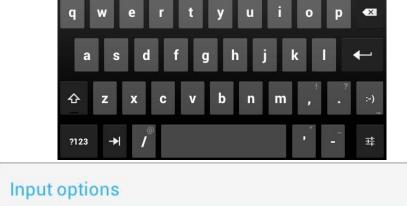

Input options
Input languages
Android keyboard settings

<sup>\*</sup>Setting up an International keyboard: see "Install Third-Part Application" section.

## **III - SETTINGS**

## **Set Up Wi-Fi Connection**

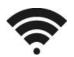

Make Wi-Fi Connection In Settings → Wireless & networks → Wi-Fi, slide the Wi-Fi switch to the **ON** position.

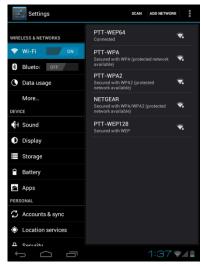

Normally, the device will automatically scan the available Wi-Fi Access Point (AP). If this does not happen, select **Scan** (upper right corner) to scan for the available Wi-Fi APs. Then, tap on the desired AP to make the connection. If it is a secured AP, system will prompt you for the password. Enter it by tapping on the password entry line, and use the onscreen keyboard to enter the password. Then, tap on the Connect to start connecting to that AP. When connection is established, the Wi-Fi connected icon will show up on the status bar.

## **Set Date and Time**

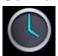

Use Settings → Data & Time to open up the data/time setting screen as shown below. Select the correct time zone. If the Wi-Fi is connected to Internet, check on the Automatic to have time set up automatically. If Wi-Fi is not connected to Internet, uncheck **Automatic date & time** to temporarily set date and time. Then, check Automatic again before leaving the screen. In the future, when the Wi-Fi is connected to internet, date and time will be automatically adjusted.

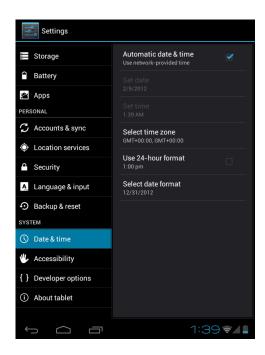

## **Set Up Email**

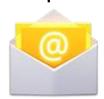

You can configure Email for most accounts in just a few steps. For many popular email services, tablet automatically enters most of the settings for you.

- 1. Make sure the Wi-Fi is connected.
- 2. Open the Email application and enter your Email address and password, then tap "Next"
- 3. Give a name to your account then tap "Next". Mail messages will be downloaded automatically.

| Icon     | Action                                                       |
|----------|--------------------------------------------------------------|
| <u> </u> | Tap to enter E-mail compose interface                        |
| Q        | Tap to enter search interface of Inbox                       |
| S        | Refresh                                                      |
|          | Tap to enter Account settings. To remove your account record |
| _        | in tablet, tap Remove account                                |

## Set Up Calendar

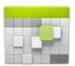

Calendar makes you easy to stay on schedule. You can view your schedule in day/week/month/and agenda mode by touching icons at upper left corner. Swipe to scroll vertically or horizontally.

When using calendar for the first time, there are some steps you shall follow:

- 1. Tap Calendar icon into Gmail entering interface, then enter your Gmail account and password and tap Next.
- 2. Change the Serve "gmail.com" for "m.google.com", then tap **Next** step.
- 3. You can tap on the specific date to start using your personal calendar now.

Icons across the top:

| Icon              | Action                                                 |
|-------------------|--------------------------------------------------------|
| February 13, 2012 | Tap to see the viewing type: day/week/month/and agenda |
| TODAY             | Tap to view today's schedule                           |
|                   | Tap to show the creating events interface              |
| ŧ                 | Tap to show more options: Refresh/Search/Settings      |

## **Create Shortcuts or Widgets on Home Screen**

In order to access to frequently used applications / widgets more quickly, you can create a short cut to an application / widget and place it on the Home screen. Therefore, you don't need to spend to look for it among the many applications / widgets on the Launcher screen.

#### **Shortcuts**

Press the application icon in the Launcher screen and hold until the icon is enlarged and background has been changed to Home screen. Then drag the enlarged icon to an empty space on Home screen and release the finger.

#### Widgets

Widget is a small application. After being installed, it shows up in the main Widgets screen.

To add widgets: Touch and hold a widget, drag it to an empty space on Home screen and release your finger.

To remove shortcut / widget: Tap and hold any icon / widget on Home screen, then drag it into the Remove icon.

\* If there is not enough room to drop it, the icon / widget won't get added to the Home screen.

## **Change Wallpapers**

Tap any blank space on Home screen and hold until a **Choose wallpaper from** menu pops out. Then, you can select wallpaper from your Gallery / Live wallpapers / Wallpapers.

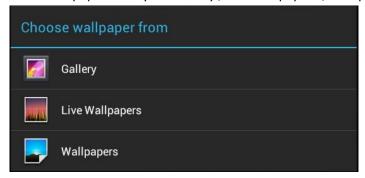

#### **Use folders**

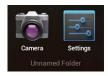

You can combine several applications' icon in a folder by dropping one icon over another on a Home screen. From any Home screen, you can:

Open a folder by a slight touch.

**Rename a folder** by touching its name.

Move icons around your Home screens: Touch, hold, and then slide.

## **Install Third-Part Applications**

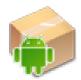

ApkInstaller can be used to install the application file (with extension apk) into the system.

- 1. Change the Settings to allow third-party application installation. In Settings  $\rightarrow$  Security  $\rightarrow$  Unknown sources, check the box to the right.
- 2. Prepare the application files in a micro SD card, inner memory of the device or USB device.
- 3. Launch the ApkInstaller application on the application launcher screen. Choose Install from menu and browse install package (Internal memory, TF Card, USB Memory). Find the application you want to install from the list and tap on it. The installation process will start. Follow the screen instruction to complete the installation.

## **IV - CONNECTIONS**

## Wi-Fi

This tablet uses the 802.11b/g/n wireless specification to transmit and receive data. For more information, refer to "Set up Wi-Fi Connection" on page 8.

#### **Bluetooth**

Bluetooth is a short-range communications technology that enables you to link to other devices for exchanging information without a physical connection.

Make Bluetooth Connection In Settings  $\rightarrow$  Wireless & networks  $\rightarrow$  Slide the Bluetooth switch **ON**. Icon display when Bluetooth is active.

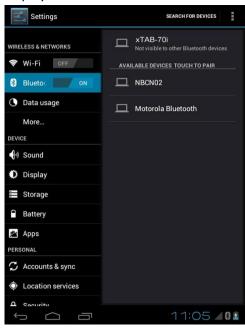

Setting up Bluetooth is similar to setting up Wi-Fi. Normally, the device will automatically scan the available Bluetooth devices. If this does not happen, tap Scan for devices for the available Bluetooth devices. Then, tap on the desired device for a while to show Pair & connect, and enter a PIN to pair with this Bluetooth to make the connection. Tap on the **OK** to start connecting to that Bluetooth.

When connection is established, you may start exchanging information now.

## **PC Connection**

Connect your tablet to a PC via USB cable. By connecting tablet to PC, you can synchronies files or transfer data directly.

- 1. Plug one end of a USB cable to a tablet and plug the other end to a PC, then you will see a screen as below. Tap **Turn on USB storage** to connect to PC.
- 2. For a better use of your tablet, tap Turn off USB storage every time you unmount USB storage.

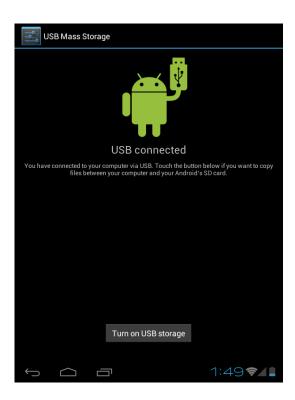

## Connect to TV set

HDMI switch can switch your video display from tablet to a TV or monitor with HDMI input.

To display screen from the tablet to a TV or Monitor equipped with HDMI input

- 1. Go to "Settings" and look for "HDMI" in "Device" menu.
- 2. Choose Turn on HDM then plug Tablet to TV or monitor.

To set resolution go to "HDMI Resolution" menu and choose the corresponding resolution. To zoom the picture go to "Screen Zoom" menu.

## **V - APPLICATIONS**

## Camera

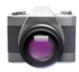

Tablet allows you to take photos and video through the cameras. To change from front and rear camera tap

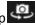

## To take picture

Make sure mode switch is set to , the photo mode.

Tap on the shutter button to take a picture.

## To record video

Make sure mode switch is set to , the video recording mode.

Tap on the Recording button to start video recording. To stop recording tap ...

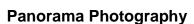

Make sure mode switch is set to the panorama photography mode.

Tap to begin and tap to stop.

Move your machine slowly to receive panorama. Shows filming schedule ,if you move too fast ,there will be a red block.

On the preview of the camera, tap 
you can see some icons on the right of the preview, such as 
scn,

M, touch it you can open the settings.

## Clock

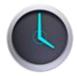

After tapping on clock icon in Launcher screen, the following screen will be shown. Tap on icon into alarm setting interface.

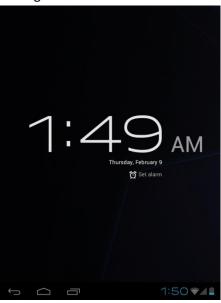

## **Browser**

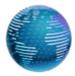

Browser is used for browsing the World Wide Web. With the web browser plug-ins, you could browse websites to watch videos, download contents, and listen to music etc.

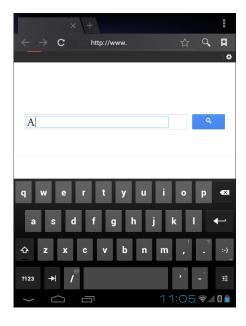

- 1. Tap the address field (in the title bar) to bring up the onscreen keyboard, enter website address, then tap Go.
- 2. Similar website previously browsed or key work previous searched will appear beneath the address field. You can tap them to go to the web site listed or search the key word.
- 3. Double tap on screen to zoom in and zoom out. Moving fingers across the screen will pan the screen up, down, left or right.

Tap Menu button at the right-upper corner to display additional functions at the bottom of the screen.

## Calculator

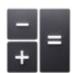

To perform mathematical calculation directly on tablet by tap numbers and symbols.

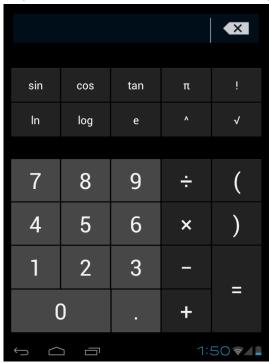

## **Downloads**

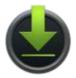

Files, applications and other items you download from Browser or Email will be stored in your micro SD card. Use the Downloads application to view, reopen or delete what you've downloaded.

- 1. Touch an item in Downloads can reopen it.
- 2. Check items you want to share, and then tap icon to choose a sharing method from the list.
- 3. Check items you want to delete; then tap delete icon. The item will be deleted from your micro SD card.
- 4. In **Downloads** window  $\rightarrow$  Tap **Sort by size** or **Sort by date** to switch back and forth.

## **Gallery**

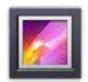

Tap on "Gallery" in Launcher screen to open the application.

- 1. The first screen shows all photos and subfolders as albums.
- 2. Tap on a picture or album into photo thumbnail mode. (Default view)
- 3. Tap a thumbnail into photo single view mode.
- 4. When in photo single view mode, tap anywhere on screen to show function bar on screen.

| Icon | Action                                                                                                |
|------|----------------------------------------------------------------------------------------------------|
| <,   | Share photos by Google/Bluetooth/Email                                                                |
| H    | Go to more options: Delete/Slideshow/Rotate left/ Rotate right/<br>Crop photo/ Details/Set picture as |

#### Music

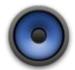

Tap "Music" in the application launcher screen to get to the song screen as below:

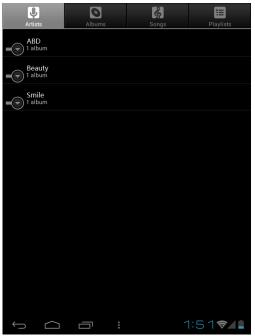

Select the **Artists/Albums/songs** or **playlists** mode to play music. Use the onscreen icons to configure how you want to play the songs.

| Icon   | Action                                   |
|--------|------------------------------------------|
| ==     | Show playing list                        |
| ⇉      | Turn shuffle on/off function             |
| \$ / 🙃 | Repeating all songs, current song or Off |
| K      | Previous song                            |
| Ш      | Pause/ Stop                              |
|        | Next song                                |

**Note:** Song will keep playing as background music while you leave the music playback screen. This function allows you to browse files, view photos and surf Internet while listening to music. To stop playing songs, tap on Pause on the music playing screen followed by the Back button.

Tap on status bar to select other functions to play the song.

## **Movie Player**

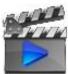

- 1. Tap "Video Player" in the application launcher screen.
- 2. Browse the micro SD or internal memory to find the video file to play.
- 3. Tap video file to start playing video.
- 4. While playing video file, tap anywhere on screen to display the control bar as below. Drag the blue bar to fast forward or backward view video.

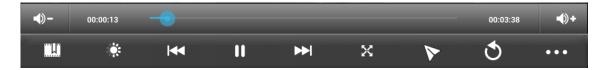

| Icon        | Action                          |
|-------------|---------------------------------|
|             | Create bookmark                 |
| <b>*</b>    | Set brightness                  |
| <b>₩</b>    | Previous video / Fast reverse   |
| ▶/Ш         | Play/Pause                      |
| <b>▶</b>    | Fast forward / Next video       |
| X           | Set ratio and video size        |
| <b>&gt;</b> | User screen size, always on top |
| 3           | Back                            |
| •••         | More options                    |

Tapping video playing appears in a separated window, which is always on top. To adjust video size tap and hold video and set the size with other finger. Video can be closed by tapping X on the middle of the video when tap and holding it.

## More options:

Delete Bookmark and Play from beginning

Delete Bookmark

Play mode: Single, Repeat one, Repeat all

Subtitle select Audio track select

Help Return

## **Explorer**

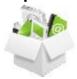

In Launcher screen, tap Explorer to choose your options first: Internal Memory / SD Card.

## Icons on Explorer

| 88           | Back to Device List interface                    |
|--------------|--------------------------------------------------|
| <b>S</b>     | Back to upper level                              |
|              | Multiple select                                  |
| <b>&amp;</b> | Edit file: Copy / Delete / Move / Paste / Rename |
| 4            | Create new folder                                |
| 4            | Back to previous folder                          |
| 4            | Go to next folder                                |

# VI - Product Specification

| General                    |                                               |  |
|----------------------------|-----------------------------------------------|--|
| Panel Size/Type            | 9,7" Retina, 10 points capacitive touch panel |  |
| Aspect Ratio               | 4:3                                           |  |
| Resolution                 | 2048 x 1536                                   |  |
| CPU                        | Rockchip 3188 Quad-core Cortex-A9 1,6 GHz     |  |
| OS                         | Android 4.1.1                                 |  |
| Storage                    |                                               |  |
| Internal memory            | 2 GB                                          |  |
| NAND Flash                 | 16 GB                                         |  |
| External SD card           | Micro SD up to 32GB                           |  |
| Connectivity               |                                               |  |
| WIFI                       | 802.11 b/g/n                                  |  |
| Camera                     | 2.0 Mega pixel front / 2.0 Mega pixel rear    |  |
| USB OTG                    | USB OTG 2.0 x 1                               |  |
| Bluetooth                  | Yes                                           |  |
| TV-output                  | Mini HDMI                                     |  |
| Stereo Speaker             | Built-in                                      |  |
| Microphone                 | Built-in                                      |  |
| Earphone                   | 3.5mm Stereo Jack                             |  |
| Sensor                     |                                               |  |
| Accelerometer              | Yes                                           |  |
| User Interface             |                                               |  |
| Hardware Keys              | Power, Vol+, Vol-, Home                       |  |
| Virtual                    | Full Touch Screen /Virtual keyboard           |  |
| Dimension/Weight/Condition |                                               |  |
| Dimension                  | 240 x 182 x 9 mm                              |  |
| Weight                     | 644g                                          |  |
| Operation Condition        | 0°C~40°C                                      |  |
| Storage Condition          | -20°C∼55°C                                    |  |
| Power                      |                                               |  |
| Battery                    | Li-Polymer Rechargeable 10000mAh              |  |
| AC/DC Adapter              | 100Vac~240Vac,0.5A, 50Hz-60Hz, 12V/2A         |  |
|                            |                                               |  |